#### TISCH

Tangible Interactive Surfaces for Collaboration between Humans

#### Videotutorial 04

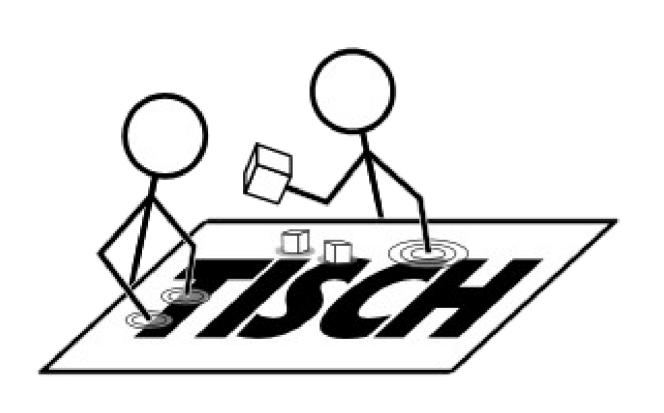

#### Topics

- Keyboard shortcuts
- How to find a working setting for libTISCH with Kinect
- How to configure the filter chain

## TISCH VideoTutorial 04 **Keyboard shortcuts**

- Access functions in touchd with Keyboard shortcuts:
  - Switch filter with number keys (0: lowest level: camera, 1: FlipFilter...)
  - Change filter settings with Configurator (c)
    - Display a help text with (h)
    - Switch between settings (TAB)
    - Change setting value (i ncrease / d ecrease)
    - Open edit mode (e), enter value and confirm (ENTER)
  - Reset current filter (r)
  - Reset all filters (SPACEBAR)
  - Show color image (m) (when working with a Kinect)

### TISCH VideoTutorial 04 How to find a working setting for libTISCH with Kinect

- Start touchd with sample\_kinect.xml from libTISCH repository
- Flip image with FilpFilter
- Define area used with AreaFilter
- Reset BGSubFilter
- Configure ThresholdFilter to adjust z-Dimension
- Smooth Finger Blob with LowpassFilter
- Detected Finger Blobs are shown in the BlobList

# TISCH VideoTutorial 04 How to find a working setting for libTISCH with Kinect

- Calibrate working surface with calibtool.exe
- Apply new calibration with calibd.exe
- Start application and interact

### TISCH VideoTutorial 04 Overview

- various filters are managed in XML config file
- different filters implemented and available, e.g.:
  - FlipFilter: flip image in horizontal / vertical direction
  - AreaFilter: restict area that is used to work on
  - Background Subtraction Filter (BGSubFilter): save background for depth reference
- Filters are chained, number keys access a filter
- Filter properties can be changed with Configuator